# *<u>ANULTCARE ON THE WEB</u>*

#### Electronic Medical Prior Authorization and Referral Form *www.aultcare.com*

The Electronic Medical Prior Authorization and Referral Forms are for services not housed in TTAP or for referrals. These electronic forms replace forms that were previously faxed or uploaded through our website. The Inpatient Review Form (new 2025) allows submission of initial and ongoing concurrent review.

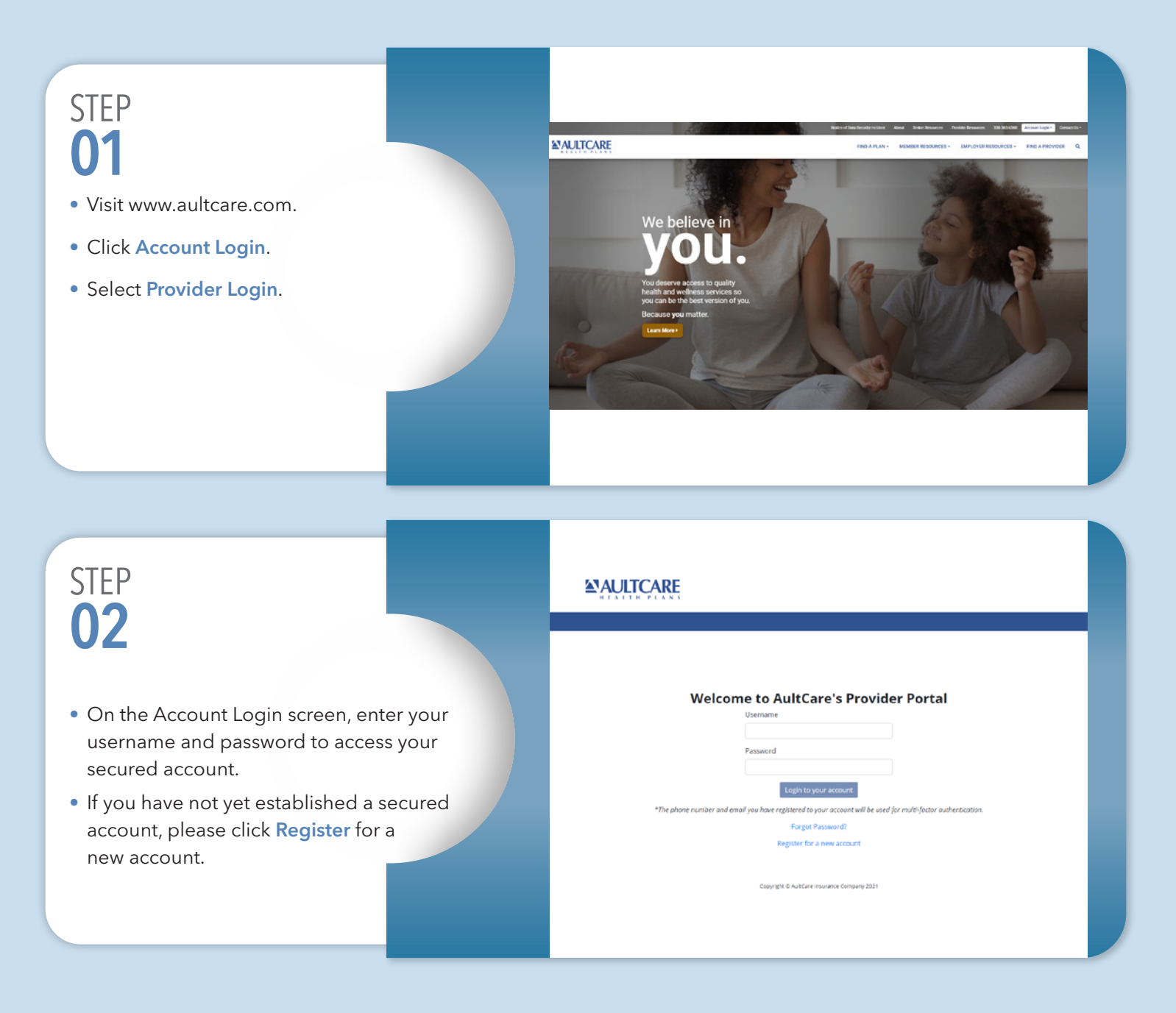

#### STEP 03

- Once you are logged into your secure account, click on Prior Auth on the toolbar at the top of the provider portal or click on the green Prior Authorization tile on the main page of the dashboard.
- Search for Member Eligibility.
- Click the orange Prior Auth button next to the appropriate member. You will be directed to the prior authorization navigation tool.
- Click Go to Medical Prior Auth & Referral Forms.

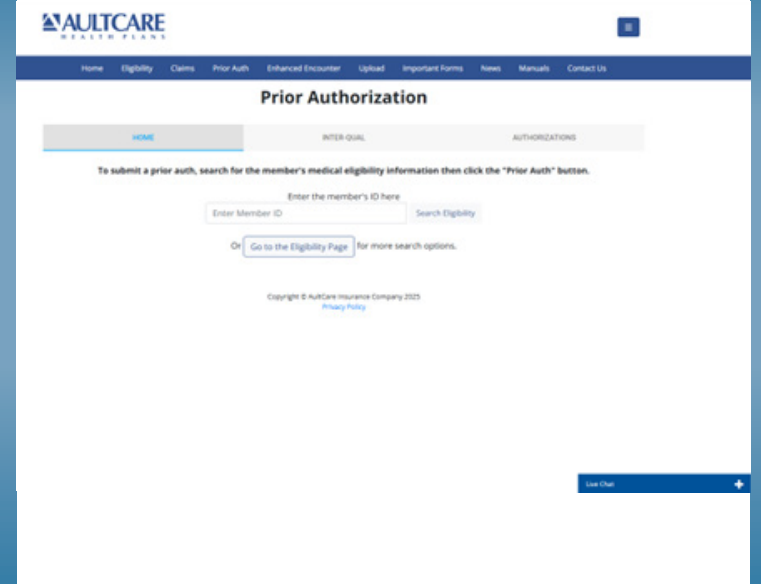

### STEP 04

• Click the applicable form type: AultCare Home Health Care Services, Authorization and Referral, Molecular Diagnostic Request, or Impatient Review Form (new)

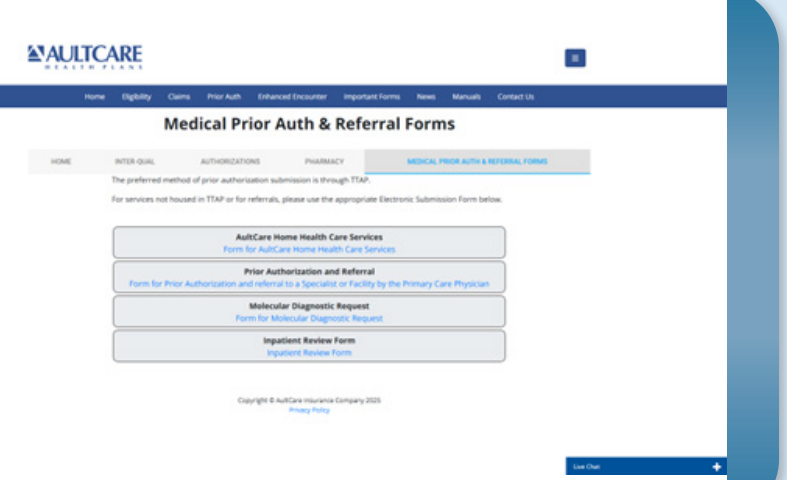

## STEP 05

- Open the form and complete all of the requested information.
- You will be prompted to click Next at the bottom of the screen.

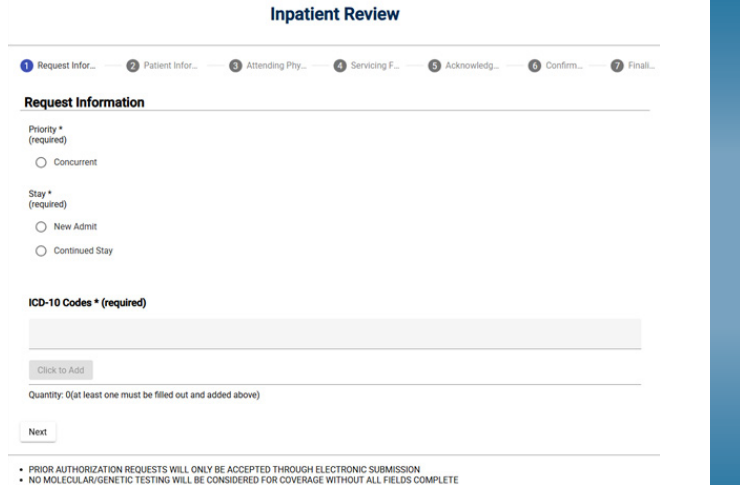

#### STEP 06

- Submit clinical notes and/or documentation in the File Attachments section (required).
- The following file types are accepted: .pdf, .xls, .zip, .txt, .xlsx, .doc, .docx, .html, .csv, .rar, .xlsb, .ppt.
- Click Upload to attach files.
- Confirm the number of files uploaded is correct.
- Click Submit to finish or Back to make changes.
- Note: once Submit is clicked, you will not be able to make changes to the form.

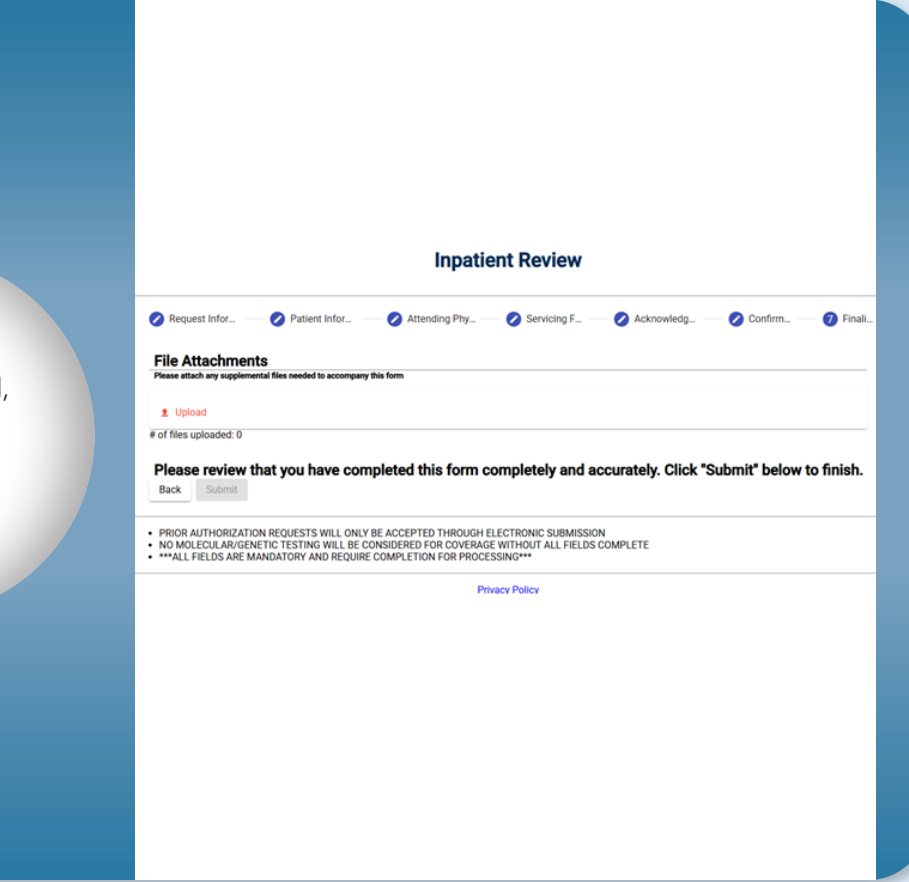

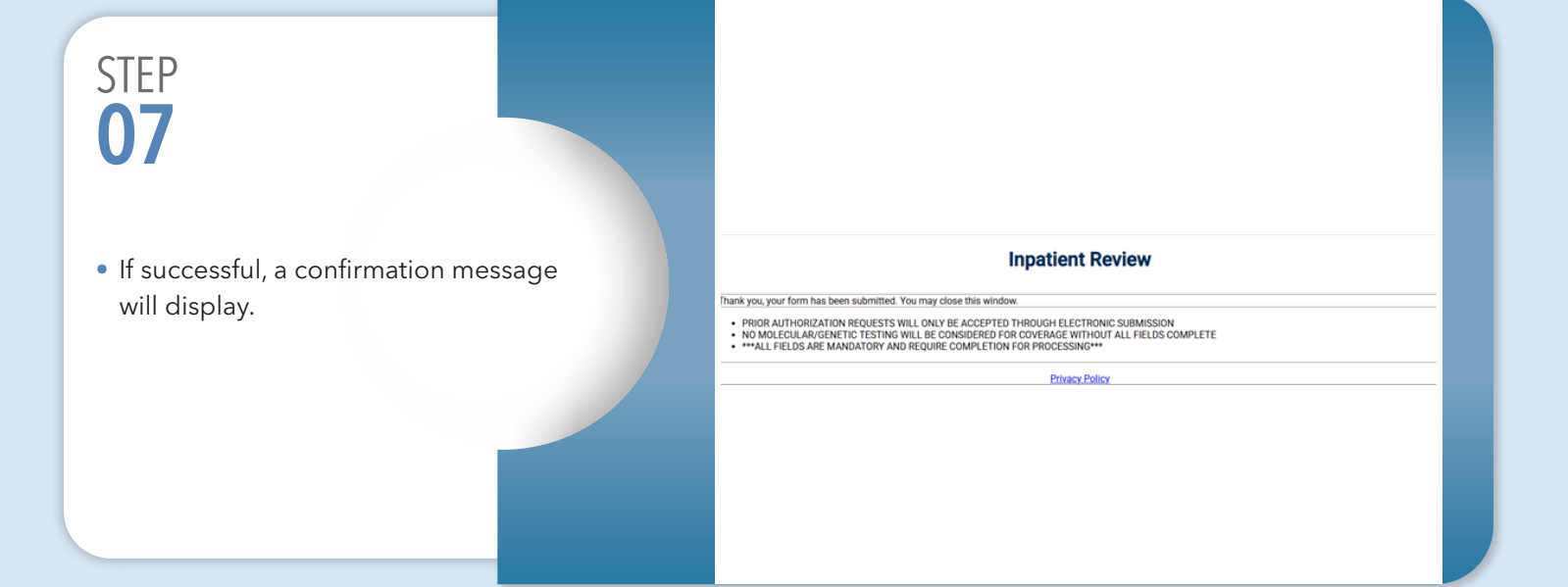

**CONTACT US 330-363-6360 | 1-800-344-8858 www.aultcare.com**

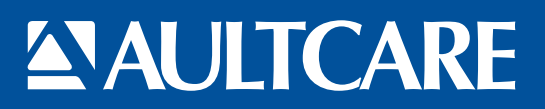